**Erwecke das Smartphone zum Leben** 

Eigene Apps<br>programmieren FÜR D

## **Auf einen Blick:**

- Kinderleicht eigene Smartphone-Apps entwickeln
- Vielfalt von Android-Apps kennenlernen
- Screens gestalten, Töne einbinden, **Sensoren nutzen**
- · Die digitale Welt mitgestalten

**Nadine Bergner Thiemo Leonhardt** 

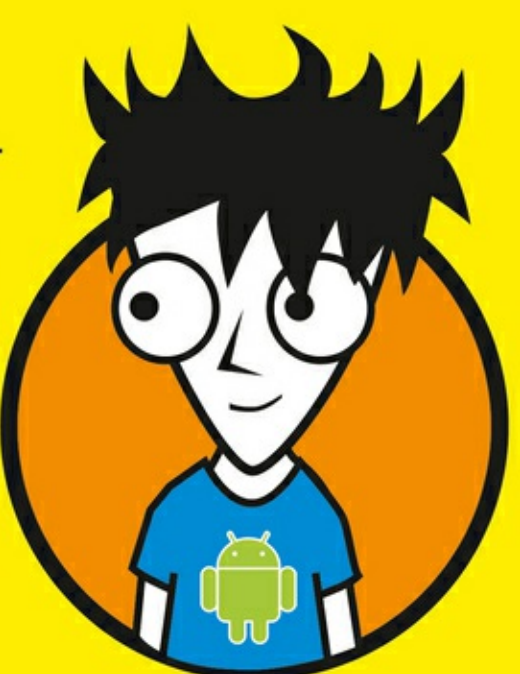

*Projektnamen dürfen, wie auch einige andere Benennungen im App Inventor, keine Umlaute (also ä, ü, ö, ß) oder Leerzeichen enthalten und müssen mit einem Buchstaben beginnen.*

 $\blacksquare$ 

Jetzt ist alles vorbereitet und deine erste App kann entstehen!

## *DER ERSTE EINDRUCK — DAS DESIGN*

Deine erste App, jetzt ist es so weit! Stück für Stück wirst du eine App zusammenbauen, die schon einige tolle Dinge kann:

- Deine App wird einen *Text* (auf Englisch: »Text« oder »Label«) und einen *Knopf* (auf English: »Button«) haben.
- Der Text wird sich verändern, wenn du auf den Knopf drückst.
- Auch ein Bild wird zu sehen sein. Dieses kannst du dir später selbst aussuchen.
- Wenn du dann auf das Bild klickst, wird ein lustiges Geräusch ertönen. Welches Geräusch das sein wird, bestimmst du selbst!

 $\blacksquare$ 

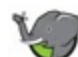

*Beim Programmieren sind sehr viele Begriffe auf Englisch. Am Anfang ist das nicht immer leicht. Bei neuen Wörtern hilft dir die Übersetzung in diesem Buch, die du hinter den Begriffen in Anführungszeichen (» «) findest. Du wirst außerdem merken, dass sich die Wörter wiederholen und man sich ganz schnell daran gewöhnt.*

Was du zum Start wissen musst: Es gibt zwei Ansichten im App Inventor:

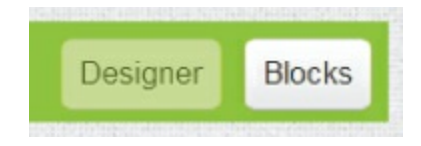

- Die erste Ansicht ist der *Designer*. Hier legst du das Design (»Aussehen«) deiner App fest. Du kannst zum Beispiel Farben auswählen oder bestimmen, welcher Text angezeigt wird.
- Die zweite Ansicht heißt *Blocks*. Hier programmierst du die Funktionalität deiner App, also was passiert, wenn du auf einen Button (»Knopf«) drückst.

*Du startest in der Designansicht des App Inventors. Oben rechts kannst du immer sehen, wo du gerade bist, und zwischen den beiden Ansichten wechseln.*

Schau dir als Erstes die Palette an. Hier findest du viele tolle Dinge, die du in deiner App gebrauchen kannst. Zuerst ist der Unterpunkt User Interface wichtig. »User Interface« heißt übersetzt: Oberfläche, die der Benutzer (»User«) sieht.

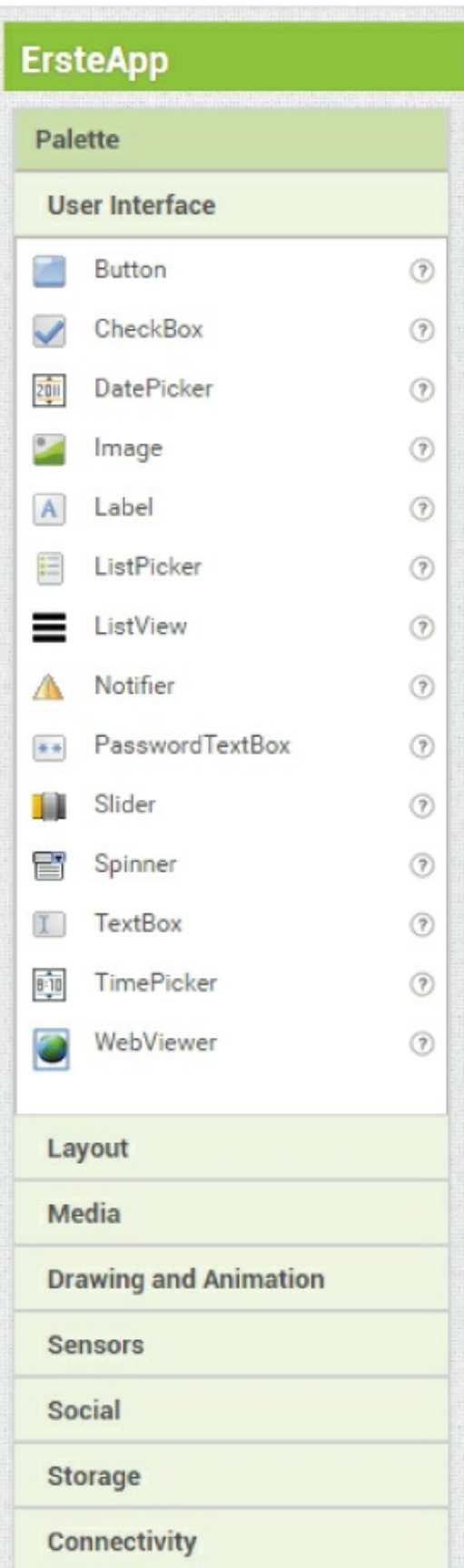

Für deine erste App brauchst du zwei verschiedene Dinge:

- **Button**: Buttons sind dir sicherlich schon einmal begegnet, zum Beispiel auch bei der Anmeldung zum App Inventor. Buttons sind die Knöpfe auf dem Bildschirm, mit denen man bestimmte Aktionen auslösen oder bestätigen kann.
- **TextBox:** Durch die TextBox kannst du Text auf dem Bildschirm anzeigen lassen. Damit kannst du jemandem, der deine App benutzt, zum Beispiel erklären, wie deine App funktioniert.

Schaue dir den Viewer in der Mitte des App Inventors an. Dies ist das Vorschaubild für deine App. Deine App wird auf einem Smartphone so aussehen, wie es im Viewer angezeigt wird.

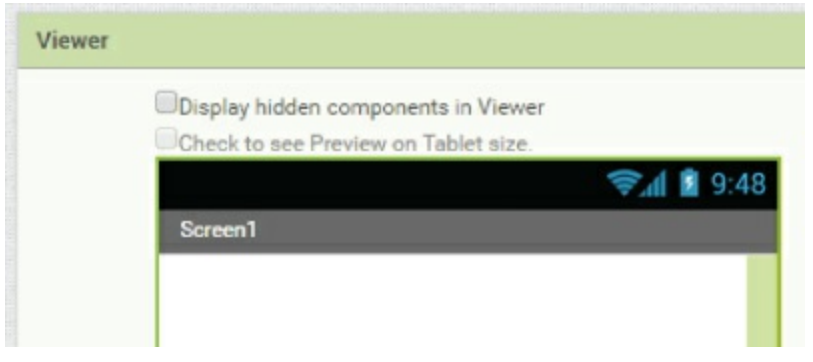

Jetzt bist du dran, es kann losgehen!

## *EIN BUTTON FÜR DIE APP*

1. **Ziehe einen Button von der Palette in den Viewer, indem du mit der Maus zum Button in der Palette gehst, die linke Maustaste drückst und gedrückt hältst und dann mit der Maus den Button in das weiße Feld des Viewers ziehst.**

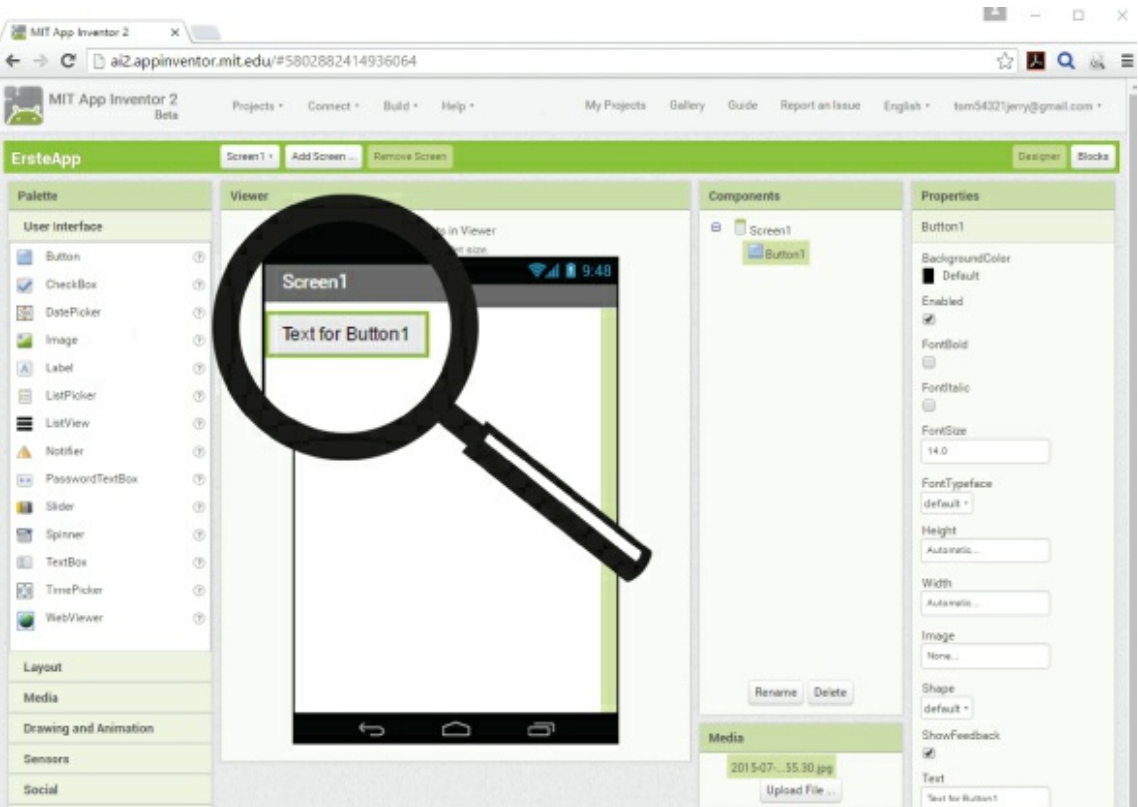

Du siehst, dass du an der richtigen Stelle bist, wenn im Viewer eine blaue Linie erscheint. Falls dir der Button auf dem Weg zum Viewer einmal verloren geht, ist das gar nicht schlimm. Du kannst es jederzeit noch einmal versuchen.

Zwei Dinge haben sich auf deinem Bildschirm geändert, als du den Button in den Viewer gezogen hast.

In den **Components** (Komponenten) rechts vom Viewer ist unter Screen1 (dies ist dein »Bildschirm«) der Button1 aufgetaucht. Er gehört damit zum Screen1 und wird später in deiner App angezeigt.